# NETGEAR<sup>®</sup> Installation Guide

### **Super AG** TM **Wireless USB 2.0 Adapter WG111U**

These basic setup instructions assume that you will connect to an access point using the default security options. Please refer to the online help and the *User's Manual* on the *Resouce CD* for instructions on configuring WEP, Ad-hoc mode, or advanced options. **Note:** WPA-PSK security is enabled by default.

See the installation instructions for your operating system before attaching the USB cable to the USB Adapter and your computer. Drivers for Windows 98 Second Edition and ME are available on the NETGEAR support Web site at *http://www.netgear.com/support*.

Estimated Completion Time: 5-15 minutes for each computer.

## **Windows XP**

### **1. FIRST, INSTALL THE WG111U SOFTWARE.**

Note: For information on placing the WG111U in an optimal location, see ["Determining Placement of the USB Adapter" on page 2](#page-1-0).

a. Power on your computer, let the operating system boot up completely, and log in as needed. Insert the *Resource CD* for the WG111U into your CD drive. The CD main page will load.

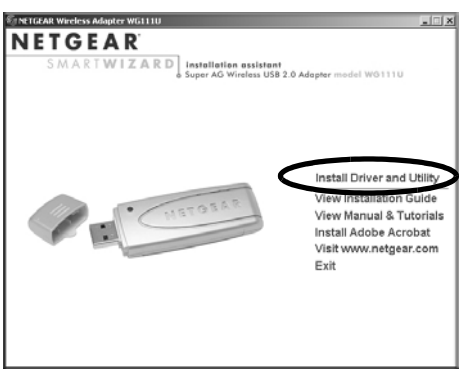

- b. Click the **Install Driver and Utility** link. Follow the InstallShield Wizard steps.
- c. Click **Finish** when done, and if prompted restart your computer.

### **2. NEXT, INSTALL THE WG111U WIRELESS USB 2.0 ADAPTER.**

a. Locate an available USB port on your PC. Connect the USB cable to the WG111U and insert the other end of the cable into the USB slot on your PC.

**Note**: If this page does not automatically load, browse to the CD, and double-click on **autorun.exe**.

b. After a short delay, the Found New Hardware Wizard displays. Select Install the software automatically (Recommended) and click **Next**.

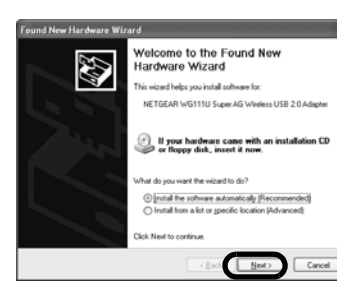

c. Next you will be prompted to enable the NETGEAR Smart Wireless Settings

Utility configuration utility.

Click **Yes** to accept this option.

If you choose No, you must read the Windows XP documentation to learn how to use the Windows XP wireless network configuration utility.

- d. You will also be prompted to choose the country you are located in. Select your location from the list.
- e. Click **Finish** to complete the installation. You will see the WG111U system tray icon on the lower right portion of the Windows task bar.

### **3. NOW, CONFIGURE YOUR WG111U AND SAVE THE PROFILE.**

- a. Determine the current settings for your wireless access point, including the casesensitive SSID and security settings (if any):
	- WEP 64 or 128 bit, Passphrase (case-sensitive) or Key  $\#$  with hex key
	- WPA-PSK Passphrase (case-sensitive)
- b. Click the WG111U icon in the Windows system tray to open the WG111U Smart Wireless Settings Utility. The utility opens to the Settings tab page, as shown below.

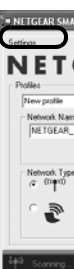

Help |

- 
- 
- 
- 
- 
- 

**Note:** If a Windows XP logo testing warning appears, click **Continue Anyway** to proceed.

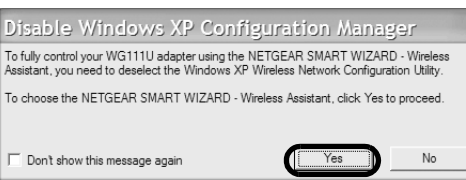

c. Change the Network Name SSID and security settings to match your wireless access point. The default SSID is NETGEAR\_11g. WPA-PSK security is enabled by default and the Passphrase is NETGEAR-ULTRA-G.

**Tip:** To view the available wireless networks, use the drop-down list or the Networks tab and choose the one you want.

d. Click **Apply** to activate the connection.

**Tip:** Create *work* and *home* profiles. Then, activate whichever one you need for your current location.

### **4. FINALLY, VERIFY WIRELESS NETWORK CONNECTIVITY.**

a. Verify that the status monitor information at the bottom of the utility matches your wireless network.

b. Check the color of the WG111U icon in the Windows system tray: green or yellow indicates a working connection; red indicates no connection.

c. Check the WG111U LED: blinking means attempting to connect; solid indicates a good connection; off means the WG111U is not plugged in.

d. Verify connectivity to the Internet or network resources.

# **Windows 2000, ME, 98SE**

### **1. FIRST, INSTALL THE WG111U SOFTWARE.**

**Note:** Windows 2000 may require you to be logged on with administrator rights.

a. Power on your computer, let the operating system boot up completely, and log in

- as needed.
- 

b. Insert the *Resource CD* for the WG111U into your CD drive. The CD main page shown below will load.

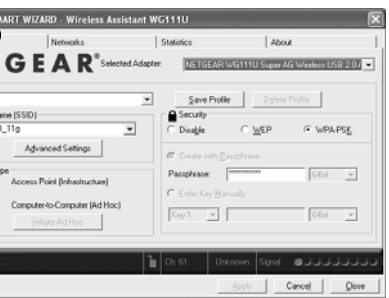

- c. Click the **Install Driver and Utility** link.
- d. Follow the InstallShield Wizard steps.
- e. Click **Finish** when done, and if prompted restart your computer.

### **2. NEXT, INSTALL THE WG111U WIRELESS USB 2.0 ADAPTER.**

a. Locate an available USB port on your PC. Connect the USB cable to the WG111U and insert the other end of the cable into the USB slot on your PC.

**Note:** For information on placing the WG111U in an optimal location, see the ["Determining Placement of the USB Adapter"](#page-1-0) section on this page.

b. After a short delay, the Found New Hardware Wizard displays. Select Install the software automatically (Recommended) and click **Next**.

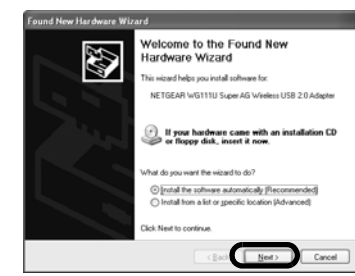

c. Follow the Found New Hardware Wizard steps, click **Finish** when done, and if prompted, restart your computer.

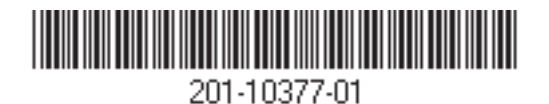

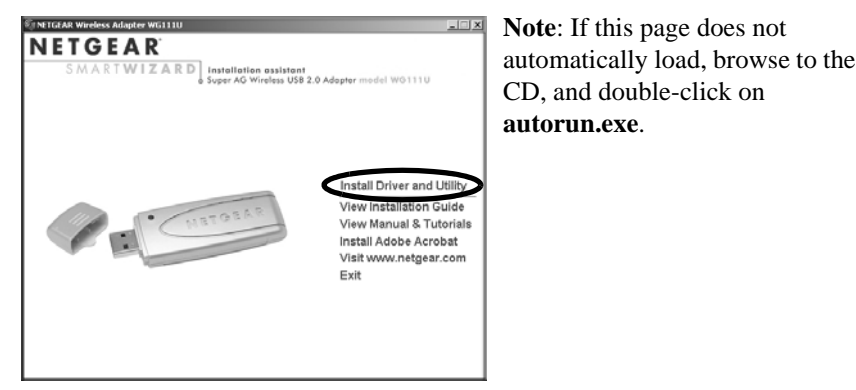

**Note:** If Windows 2000 displays a Digital Signature Not Found warning, click **Yes** to continue the installation.

- d. Next, you will be prompted to choose the country where you are located. Select your location from the list.
- e. You will now see the WG111U system tray icon in the lower right area of the Windows task bar.

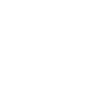

### **3. NOW, CONFIGURE YOUR WG111U AND SAVE THE PROFILE.**

- a. Determine the current settings for your wireless access point, including the casesensitive SSID and security settings (if any):
	- WEP 64 or 128 bit, Passphrase (case-sensitive) or Key  $\#$  with hex key
	- WPA-PSK Passphrase (case-sensitive)
- b. Click the WG111U system tray icon to view to the Settings tab page:

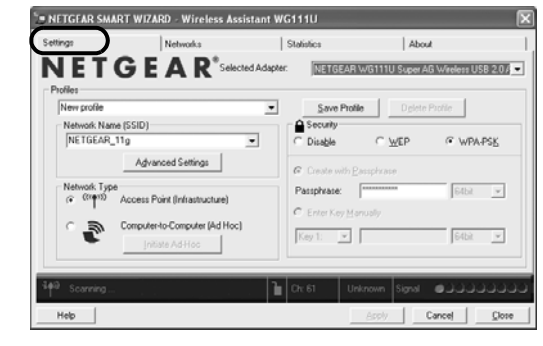

c. Change the Network Name SSID and security settings to match your wireless access point. The default SSID is NETGEAR\_11g. WPA-PSK security is enabled by default and the Passphrase is NETGEAR-ULTRA-G.

**Tip:** To view the available wireless networks, use the drop-down list or the Networks tab and choose the one you want.

d. Click **Apply** to activate the connection.

**Tip:** Create *work* and *home* profiles. Then, activate whichever one you need for your current location.

### **4. FINALLY, VERIFY WIRELESS NETWORK CONNECTIVITY.**

- a. Verify that the status monitor information at the bottom of the utility screen matches your wireless network.
- b. Check the color of the WG111U icon in the Windows system tray: green or yellow indicates a working connection; red indicates no connection.
- 
- 
- 

c. Check the WG111U LED: blinking means attempting to connect; solid indicates a good connection; off means the WG111U is not plugged in.

d. Verify connectivity to the Internet or network resources.

### <span id="page-1-0"></span>**Determining Placement of the USB Adapter**

You can attach the WG111U Wireless USB 2.0 Adapter directly to a USB port on your computer, or use the USB cable to extend the range and obtain better wireless reception. Follow these instructions to use the USB cable, plastic cradle, and fasteners provided in the package for better USB Adapter placement on a notebook computer:

1. The WG111U Wireless USB 2.0 Adapter comes with three black fasteners. Locate the one that has a prickly side and attach it to the plastic cradle on the middle of the outside rear.

2. Insert the WG111U Wireless USB 2.0 Adapter

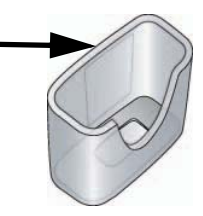

- 
- in the plastic cradle.
- 
- 

3. Place one of the other black fasteners on the

back of your notebook monitor near the top for better reception.

**Note:** If you are using the USB Adapter with a desktop PC, you can place the last fastener on the side of your desktop PC monitor nearest your wireless access point.

4. Join the black fasteners to attach the USB Adapter in the plastic cradle to the notebook or desktop monitor.

## **Technical Support**

#### PLEASE REFER TO THE SUPPORT INFORMATION CARD THAT SHIPPED WITH YOUR

PRODUCT. By registering your product at www.NETGEAR.com/register, we can provide you with timely expert technical support. NETGEAR, INC. Support Information Phone: 1-888-NETGEAR (For US & Canada only) - 24 x 7 phone support. See the Support Information card for other countries. E-mail: support@NETGEAR.com - 24 x 7 online support.

©2004 by NETGEAR, Inc. All rights reserved. NETGEAR is a registered trademark of NETGEAR, Inc. in the United States and/or other countries. Other brand and product names are trademarks or registered trademarks of their respective holders. Information is subject to change without notice.